## Importador de datos *Avanzado* al programa ClassicGes 6

El importador de datos *Avanzado* permite importar datos directamente a ClassicGes 6 desde cualquier aplicación que utilice ficheros de datos en formato .DBF, .DB (Paradox) y MDB. Recuerda que los ficheros Access y ACCDB son convertibles a MDB.

Con este asistente avanzado, puedes trasladar datos a ClassicGes 6 desde programas como *FactuSol\** (trabaja con ficheros DBF), *Eurowin\** (PARADOX) y *Factucont\** con MDB.

*(\*programas propiedad de sus marcas comerciales).*

El importador *Avanzado* consta de un asistente muy completo que permite múltiples posibilidades. Además de los formatos permitidos, incluye aplicaciones preconfiguradas para importar directorios desde los otros programas conocidos.

Para crear una importación, accede a *Menú> Herramientas> Importación de datos> Avanzado*.

Se abrirá un asistente, en donde puedes crear una nueva importación o bien cargar la configuración de una importación ya realizada (previamente habrá que guardarla).

A continuación, vemos los pasos a seguir en cada caso:

## Hacer una nueva importación

1. Para realizar una nueva importación, selecciona la casilla *Nueva importación*. Puedes darle un nombre a tu importación escribiéndolo en la casilla Nombre del fichero.

Seguidamente pulsa el botón *Siguiente*> para avanzar con el asistente.

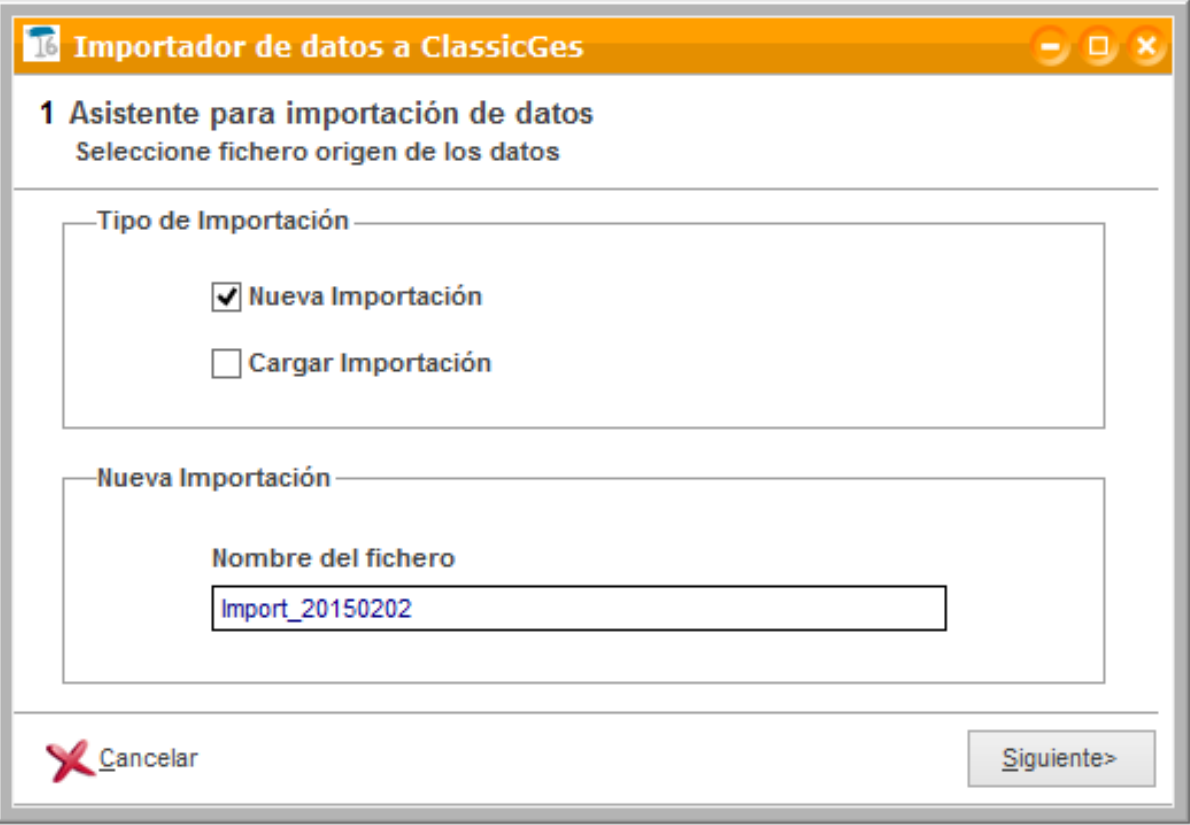

2. En la siguiente ventana, selecciona una de las opciones del desplegable *Método de importación*, según tus preferencias.

Puedes elegir entre:

- *Añadir datos eliminando los ya existentes*
- *Añadir datos conservando los ya existentes*
- *Añadir datos sincronizando los ya existentes*

Después indica qué tablas de datos quieres importar seleccionando las casillas correspondientes: *Clientes, Artículos, Formas de pago, Familias, etc.*

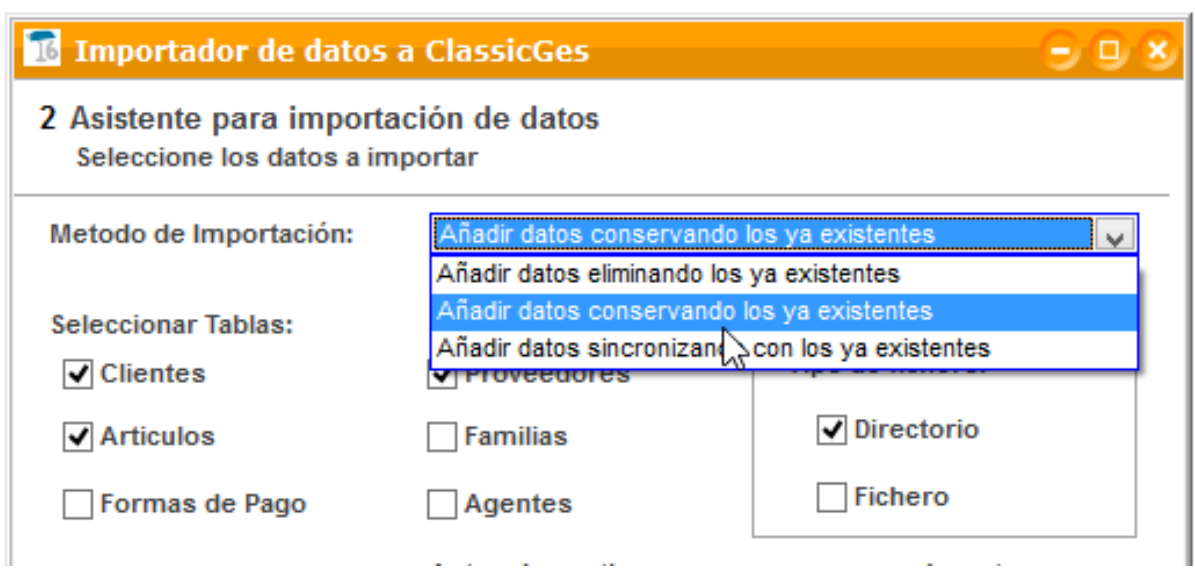

En el apartado *Tipo de fichero* selecciona dónde debe buscar ClassicGes los datos: Si seleccionas Directorio, se buscarán los datos dentro de esa ruta y seleccionando Fichero, se buscará la información dentro del archivo seleccionado (opción recomendada para ficheros tipo MDB).

Pulsa *Siguiente>* y avanza por el asistente.

3. En esta tercera pantalla, presiona en *Origen de datos*, y selecciona el directorio o fichero desde donde se quiere importar.

Es aconsejable utilizar el botón *lupa* para seleccionar la ruta correcta. Pulsa *Siguiente>* para pasar de pantalla.

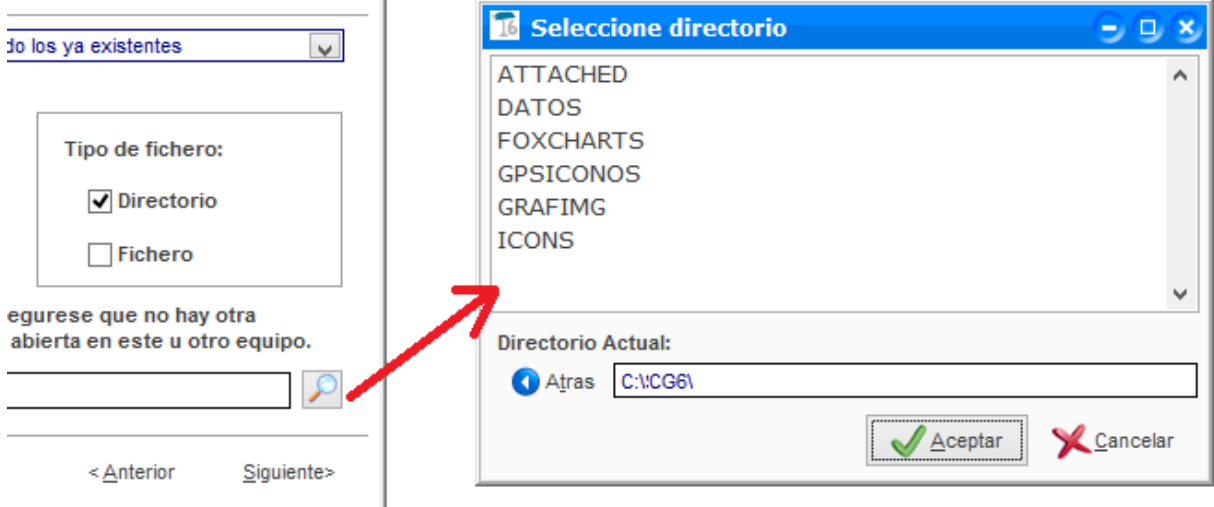

4. En esta ventana se muestra una rejilla con las *Tablas* destino (son las tablas de datos de ClassicGes) seleccionadas anteriormente y un desplegable en la columna Tabla origen*.* 

Selecciona en la Tabla origen la lista de los datos para vincularla a la de ClassicGes 6.

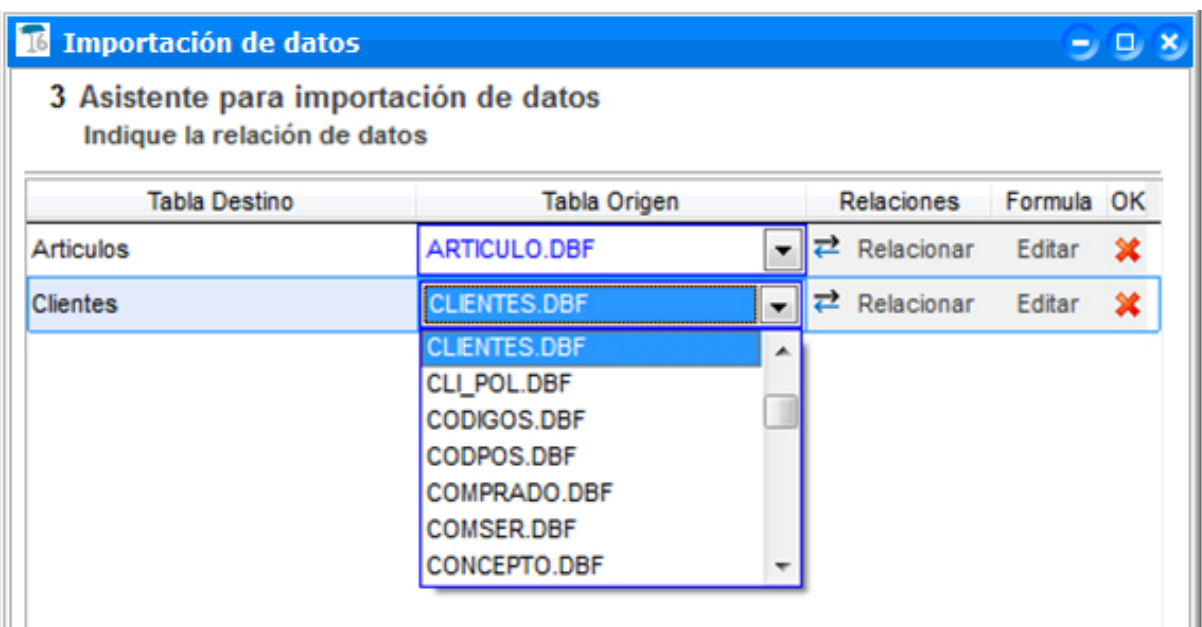

Una vez hayas asociado las tablas origen con las de destino, pulsa en el botón *Editar* en la columna Fórmula y se abrirá un nuevo asistente.

En el nuevo asistente debes crear las asociaciones de datos entre los ficheros de origen y de ClassicGes*,* para establecer los diversos parámetros del traspaso (*rango de datos, asociar columnas, etc*).

Este proceso es similar al asistente importador ficheros Excel (puedes consultarlo el tutorial *I"mportación de datos a ClassicGes 6 desde Excel".* 

Para crear las asociaciones de datos entre ficheros de origen y ClassicGes , debes seguir los siguientes pasos:

**A.** En primer lugar, *indica el rango de datos que deberá leer ClassicGes* en el fichero. Esto nos permite rechazar información no necesaria (líneas en blanco, títulos de las

columnas, etc.) Pulsa *Siguiente >.* 

*B.* A continuación, aparecerán dos rejillas: a la izquierda la *tabla datos de origen* y la derecha *tabla datos de destino. Relaciona cada uno de los campos de la tabla origen con la de destino.* 

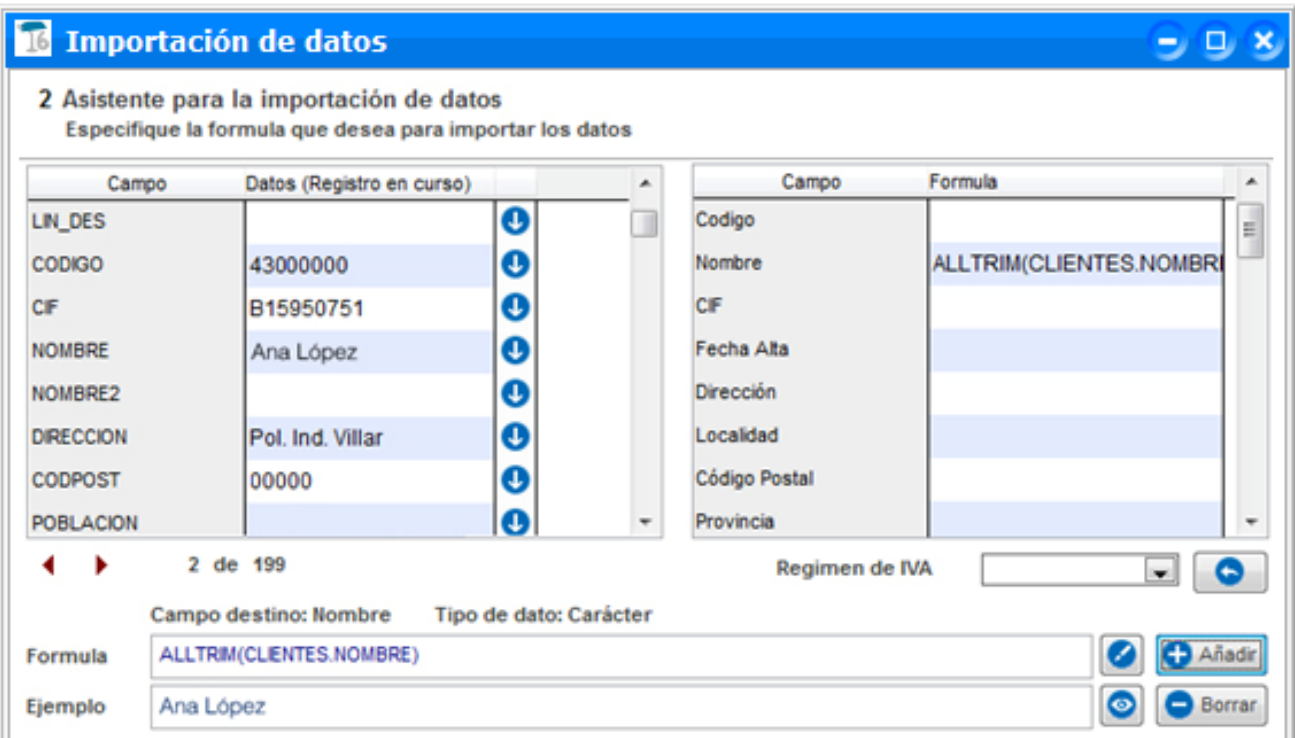

## *¿Cómo relacionar cada campo de origen con el campo de destino?*

> Primero selecciona un campo de la *tabla destino (derecha)* y a continuación vete a la *tabla origen (izquierda)* y pulsa en la *flecha del campo que contiene el dato*.

> Automáticamente se mostrará en el campo *Fórmula (abajo),* la expresión necesaria. Si el procedimiento de relación ha sido correcto, pulsa *Añadir y* el campo de la tabla origen quedará vinculado con el de la tabla destino.

En los campos de destino se pueden indicar fórmulas para flexibilizar más el traslado de datos. Puede agrupar campos, (campo *Nombre* + campo *Nombre 2*), hacer operaciones aritméticas, filtrar la información, etc.

**C.** A continuación, y al igual que en el proceso de importación de ficheros Excel, hay que asociar los diversos regímenes de IVA encontrados en el fichero origen. Selecciona en el desplegable Régimen de IVA , el campo de la tabla origen con este dato.

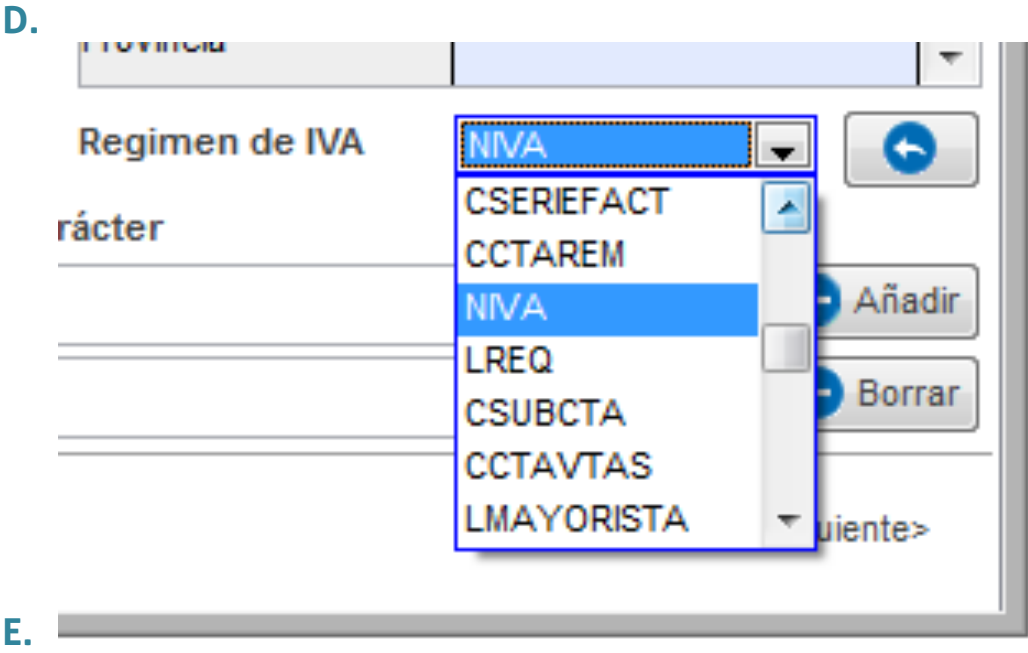

Pulsa el botón *Editar* y aparece una ventana auxiliar donde se muestra los diferentes regímenes de IVA encontrados en el fichero y donde debes establecer su equivalencia en ClassicGes 6.

Ya en la última ventana del asistente, debes revisar los datos previamente a realizar la importación. Si detectas algún error, pulsa *<Anterior* y corrige las relaciones creadas. Una vez hayas verificado que está todo correcto, pulsa en el botón *Finalizar.*

5. El programa volverá al *Asistente de importación Avanzado principal,* donde se muestran las tablas relacionadas.

Verás que se muestra un *ticket de verificación en la tabla configurada*, indicando que las relaciones de datos son correctas, tal y como muestra la siguiente imagen:

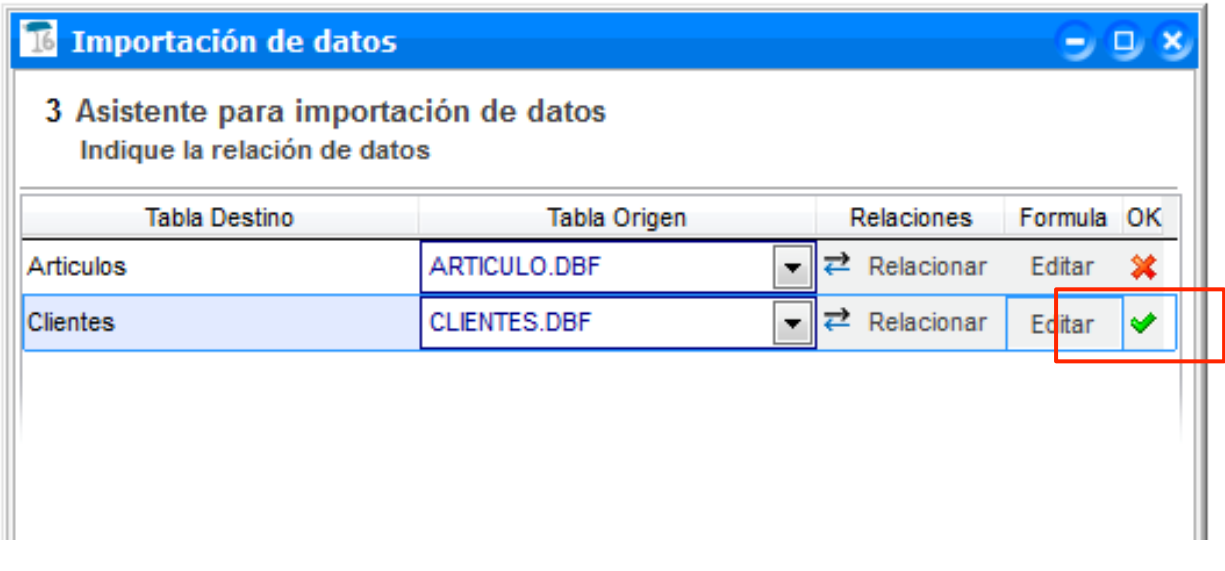

Debes repetir el proceso de relación con cada tabla de datos a importar, hasta conseguir que todas las relaciones sean correctas.

- 6. Una vez tengas todas las tablas de datos relacionadas, pulsa *Siguiente*> y accede a la última ventana del asistente.
- 7. Pulsa *Finalizar* y se procederá a realizar la importación de datos. El asistente informará del número y tipo de registros importados al programa

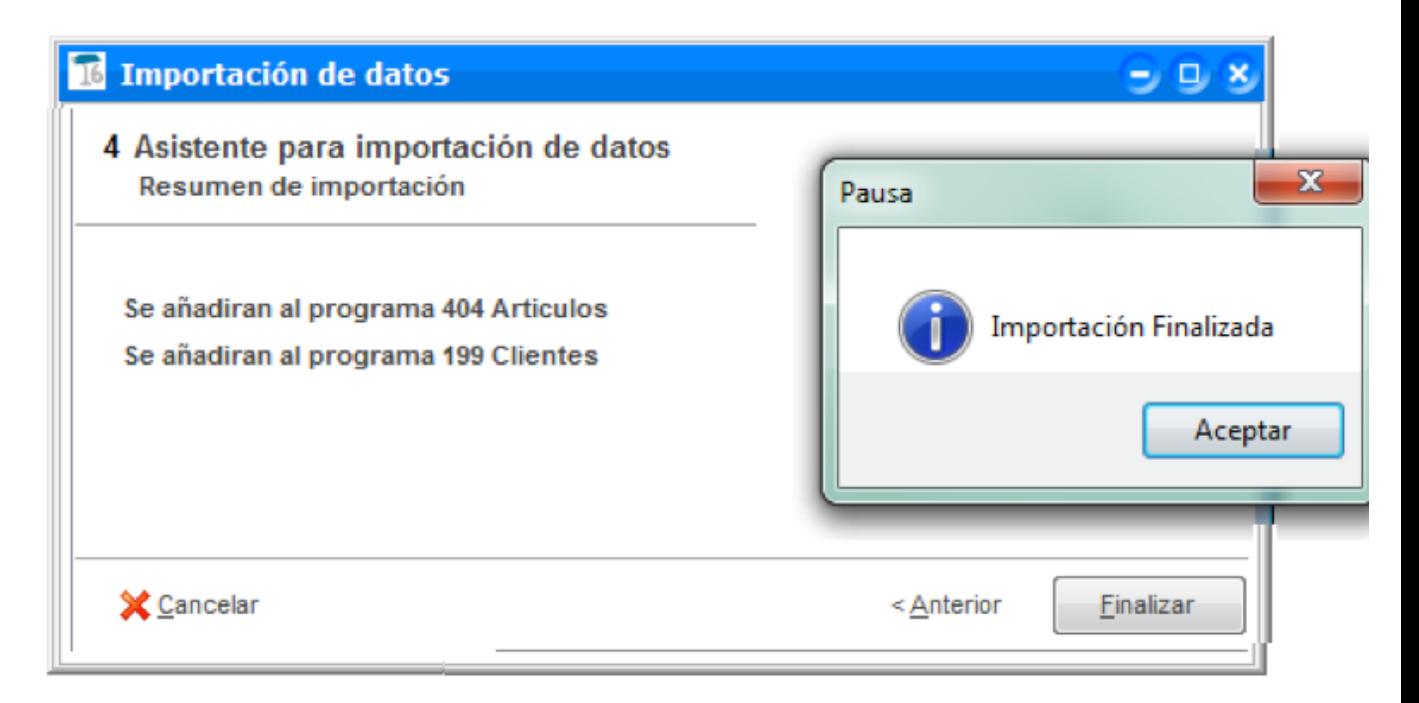

## Cómo cargar una importación

La ventana *Importador de datos a ClassicGes* también permite utilizar una importación ya guardada o que viene por omisión en el programa.

Para hacerlo, en la primera ventana del asistente activa *Cargar importación* en el apartado *Tipo de Importación,* pulsa en la *lupa* de Fichero a cargar y selecciona la ruta donde está guardada la importación que quieres trasladar al programa.

Elige qué método de importación quieres utilizar para trasladar los datos. Por ejemplo, *Añadir datos sincronizando con los ya existentes*.

*En la imagen, hemos seleccionado el fichero FACTUSOL. icg* 

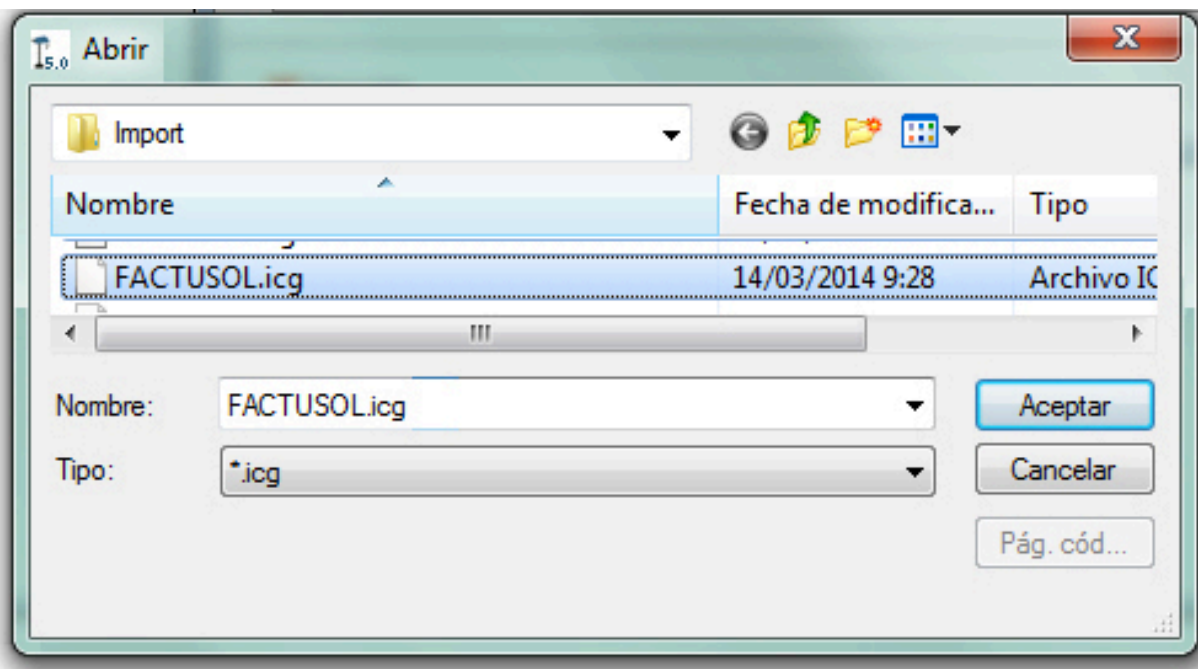

El asistente se ha configurado para que siga un proceso por omisión:

1. Se marcarán por omisión las tablas del tipo de datos a importar según la aplicación desde la que se quieran importar los datos.

En la ventana de *Relación de datos*, las tablas ya aparecen correctamente enlazadas, con estado OK. En caso de que alguna estuviera incorrecta, selecciona otra *tabla origen* o bien pulsa en *Editar* y configura los parámetros de importación como hemos visto anteriormente.

2. Pulsa *Siguiente* y se añadirán al programa todos los datos seleccionados para importar. El asistente informa del tipo y del número de ficheros importados.

Si tienes dudas sobre cómo importar datos a ClassicGes 6, contacta con Dpto. de Soporte en el 902 11 39 81 o envíanos un

email a soporte@aigclassic.com y los técnicos analizarán tu caso concreto.